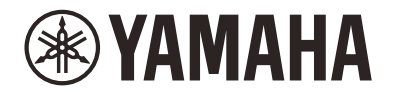

Clavinova.

# **CLP-885 CLP-875 CLP-845 CLP-835 CLP-895GP CLP-865GP** 参考手册

本说明书作为使用说明书的补充,详细介绍菜单画面中的功能。在阅读本参考手册前,请务必先阅读使用说明书以了解基本操作。

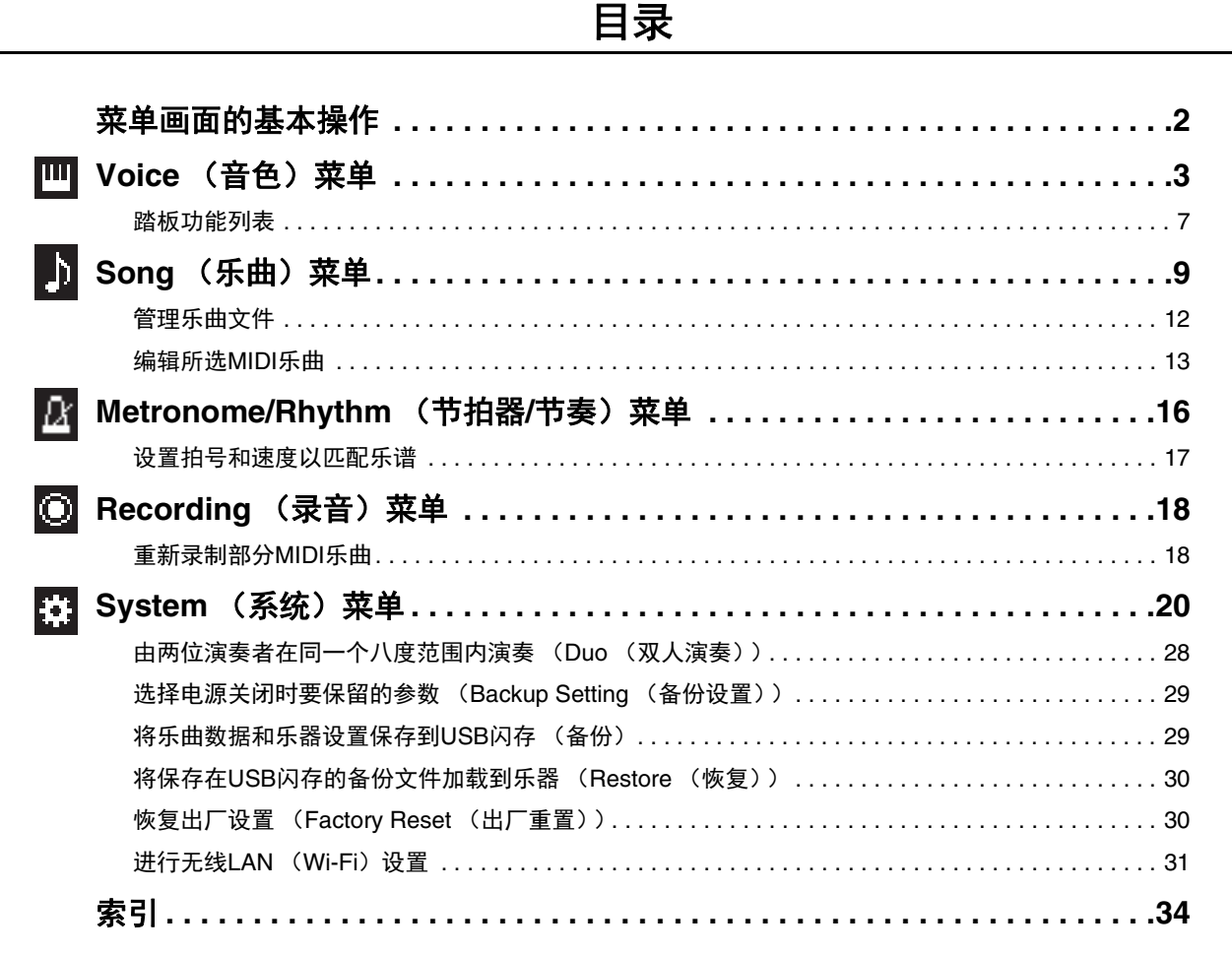

• 本书中出现的插图和LCD画面仅供说明用途。

• Wi-Fi是Wi-Fi Alliance®的注册商标。

• **Bluetooth**®文字商标和标志均为注册商标,由Bluetooth SIG, Inc.所有, Yamaha公司拥有此标志的使用权。

# **B** Bluetooth<sup>®</sup>

• 本说明书中的公司名称和产品名称均为各自公司的商标或注册商标。

# <span id="page-1-0"></span>菜单画面的基本操作

按下[MENU] (菜单)按钮调出菜单画面。菜单画面包含5个菜单,可进行音色、乐曲、节拍器/节奏、录音和系统 (乐器的整体 设置)相关的设置。本章节介绍菜单画面的基本操作。 对于下述内容,需要在打开菜单画面前进行其它设置。

#### **•** 要编辑音色相关的参数时:

选择一个音色。如果要编辑双音色/分割音色/双人演奏中的音色,打开所需功能。

# **•** 要编辑与乐曲相关的参数时:

选择乐曲。

### 1. 多次按下[MENU] (菜单) 按钮, 选择所需菜单。

反复按下按钮可在菜单之间切换。画面顶部显示的菜单名称和左侧的图标表示所选菜单。

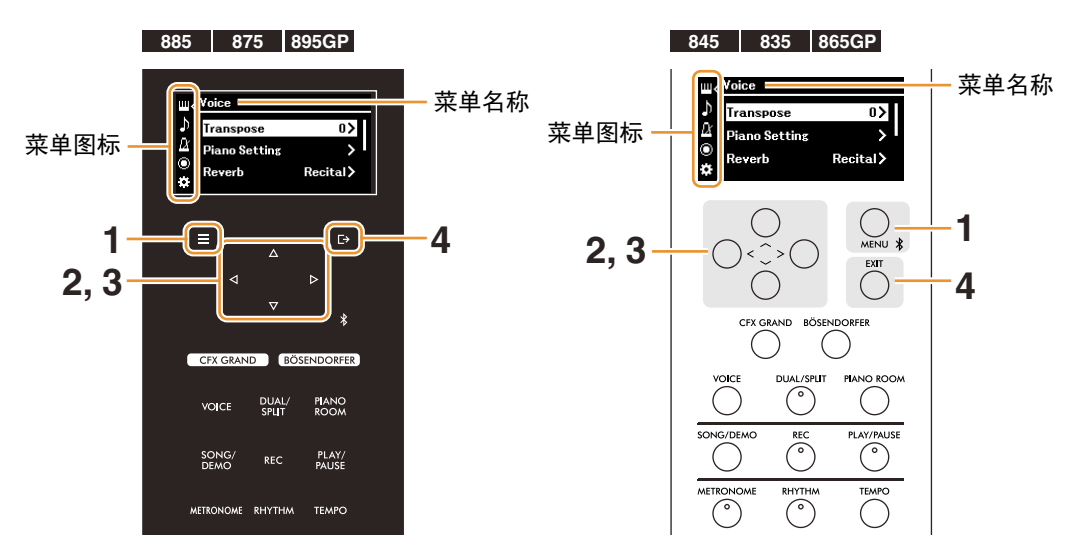

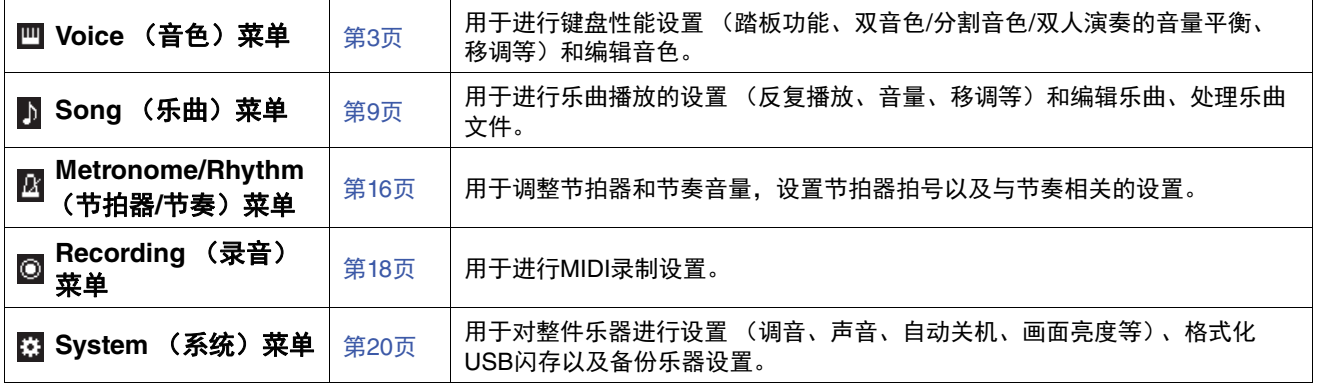

### **2.** 使用**[**u**]/[**d**]/[**l**]/[**r**]**按钮选择所需参数。

#### **3.** 使用**[**l**]/[**r**]**按钮更改设置或执行操作。 如要将CLP-885、 CLP-875和CLP-895GP上的所选项目重置为默认值,按住[MENU] (菜单)按钮,直到重置该值。在CLP-845、 CLP-835和CLP-865GP上, 同时按下[<]和[>]按钮。

**4.** 如要退出菜单画面,按下**[EXIT]** (退出)按钮。

<span id="page-2-1"></span><span id="page-2-0"></span>通过此菜单,您可以编辑或设置与键盘演奏相关的多种参数,如音色参数。弹奏键盘和聆听声音时,逐一更改参数值以获得所需 声音。当设置双音色、分割音色或双人演奏中的音色时,请确保在调出Voice (音色)菜单前打开双音色、分割音色或双人演奏。

<span id="page-2-5"></span><span id="page-2-4"></span><span id="page-2-3"></span><span id="page-2-2"></span>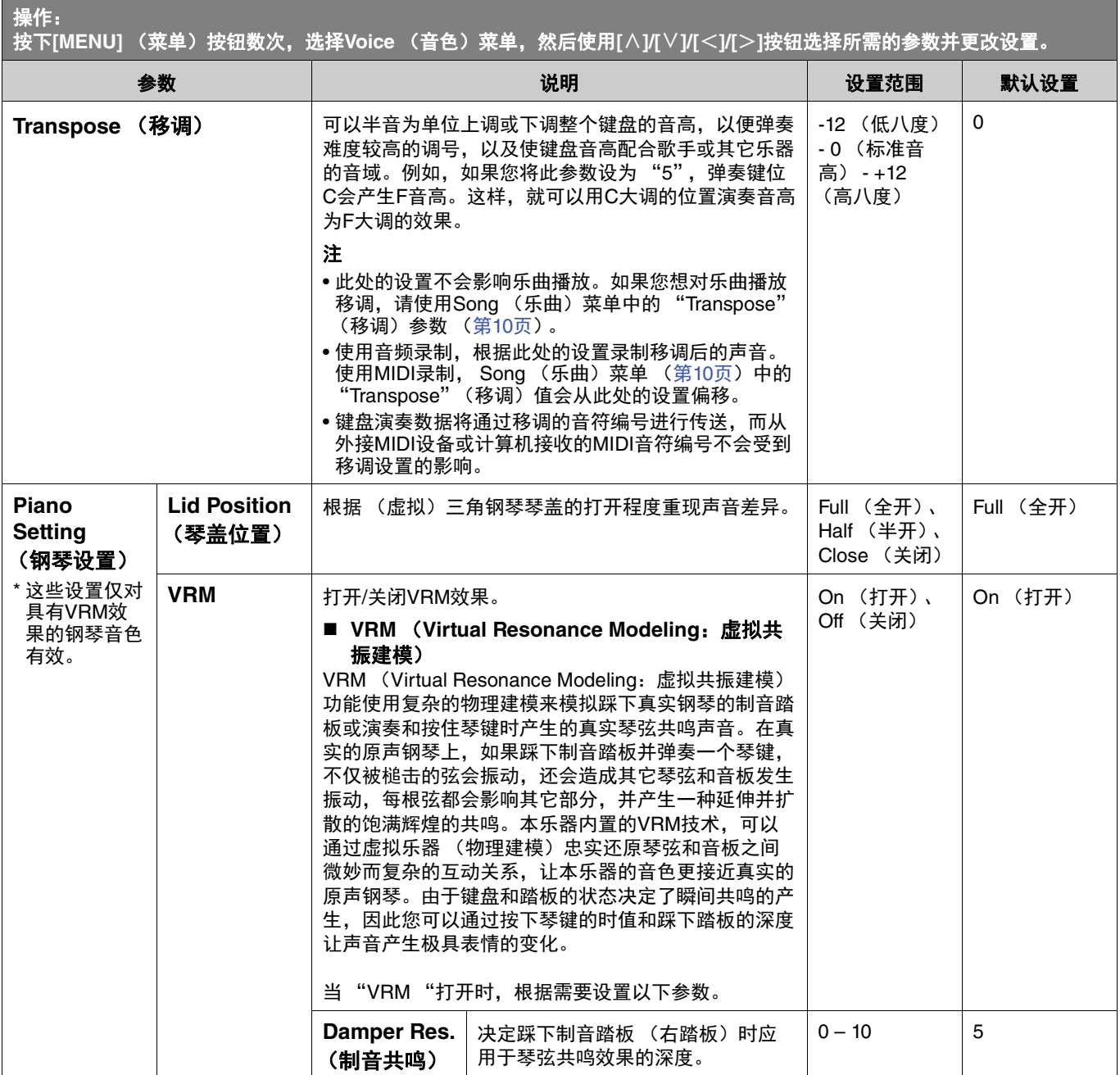

J,

<span id="page-3-4"></span><span id="page-3-3"></span><span id="page-3-2"></span><span id="page-3-1"></span><span id="page-3-0"></span>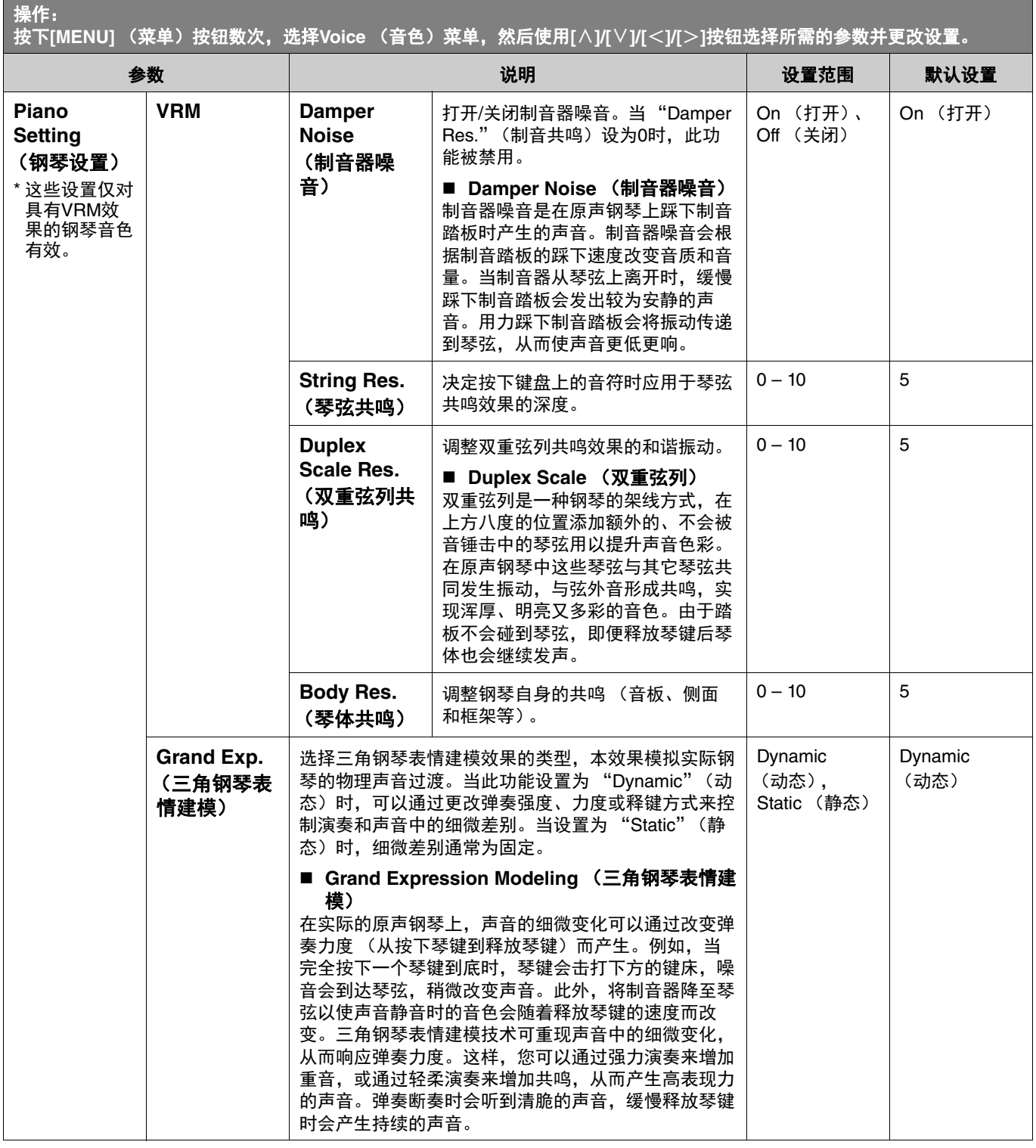

<span id="page-4-4"></span><span id="page-4-3"></span><span id="page-4-2"></span><span id="page-4-1"></span><span id="page-4-0"></span>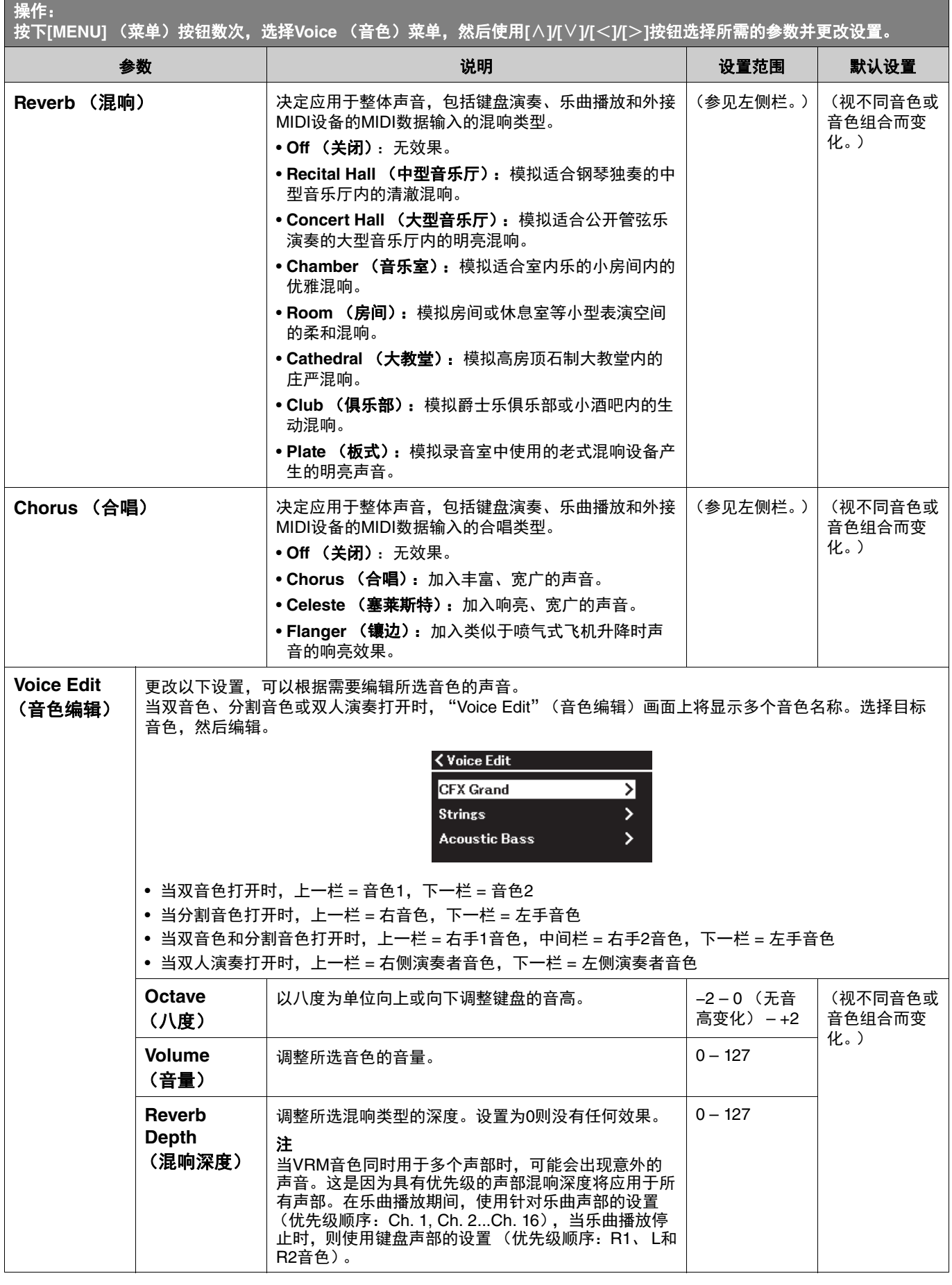

a sa kacamatan ing Kabupatèn Bandar

<span id="page-5-3"></span><span id="page-5-2"></span><span id="page-5-1"></span><span id="page-5-0"></span>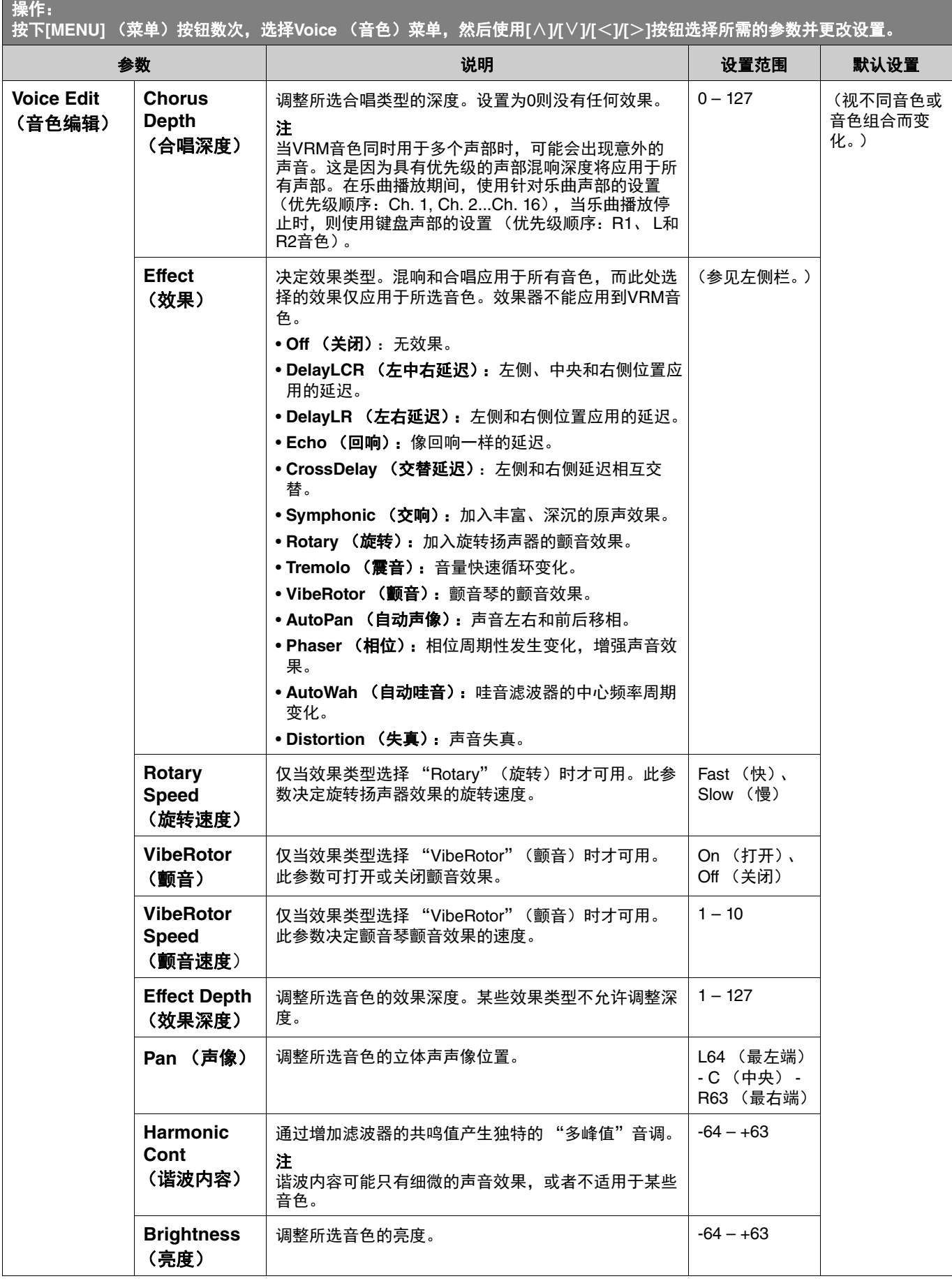

۰

<span id="page-6-6"></span><span id="page-6-4"></span>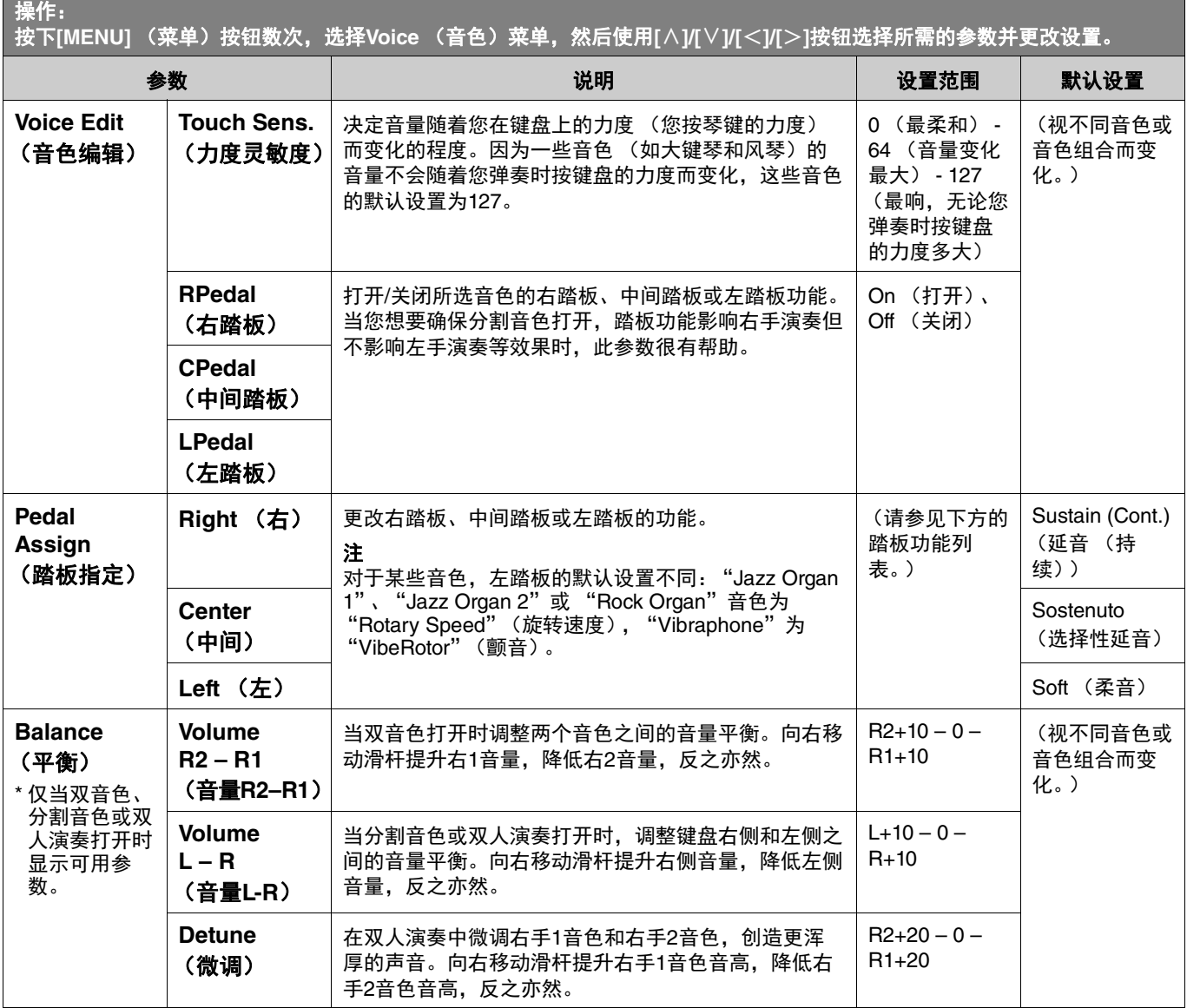

# <span id="page-6-7"></span><span id="page-6-5"></span><span id="page-6-0"></span>踏板功能列表

此列表表示可从Voice (音色)菜单的 "Pedal Assign"(踏板分配)中分配给左踏板、中间踏板和右踏板的功能。可分配的功能 因踏板而异。

<span id="page-6-3"></span><span id="page-6-2"></span><span id="page-6-1"></span>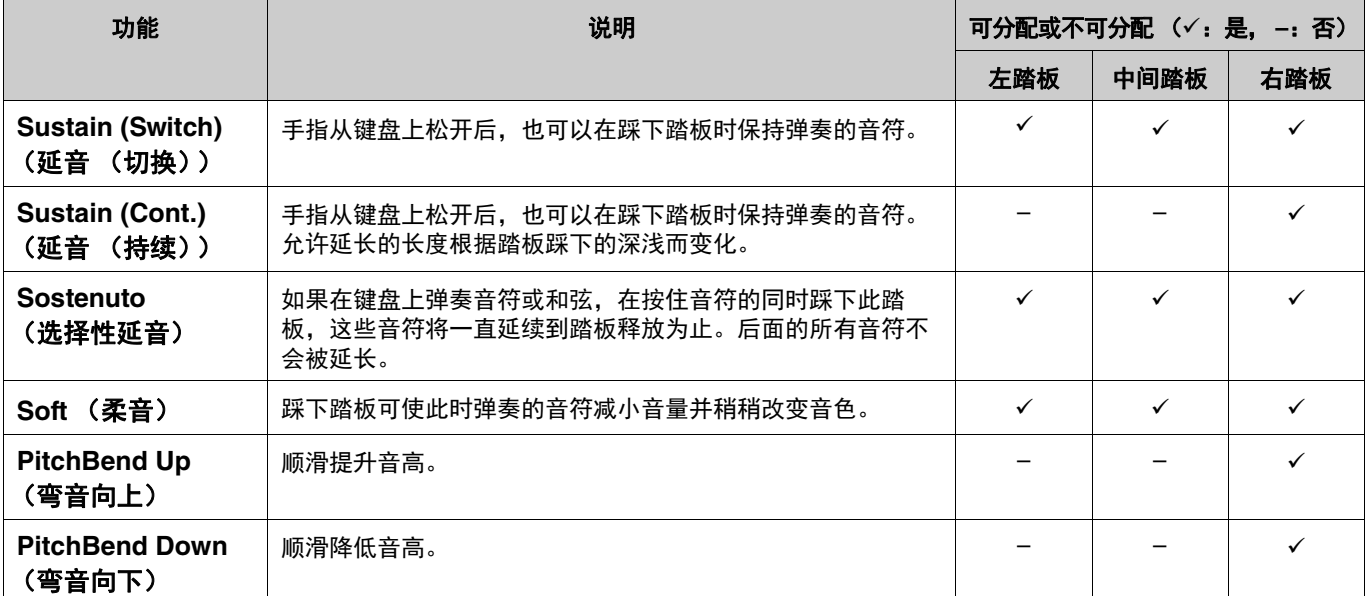

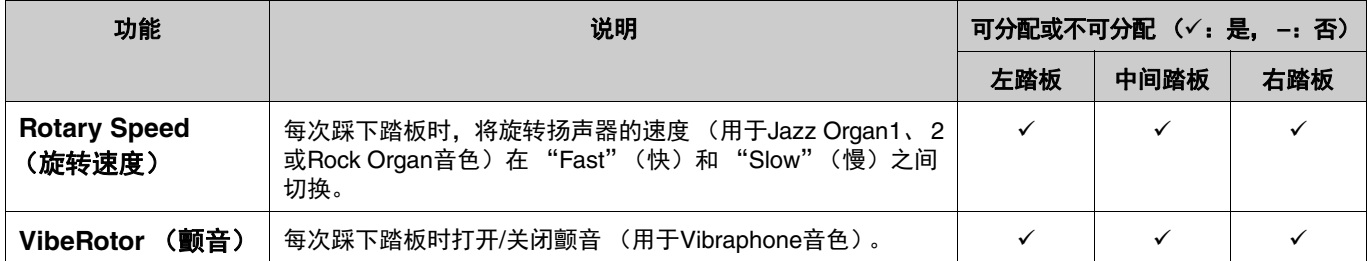

注

- 对于某些音色,如弦乐 (strings)和风琴 (organ),当踩下踏板 (已分配制音/选择性延音功能)时,声音可能会持续。
- 如果通过System (系统)菜单 (第[22](#page-21-0)页)中的 "Pedal"(踏板) > "Play/Pause"(播放/暂停)将[PLAY/PAUSE] (播放/暂 停)功能分配到踏板,此处分配的相应踏板功能将被禁用。

# <span id="page-8-1"></span><span id="page-8-0"></span>♪ Song (乐曲) 菜单

Song (乐曲) 菜单用于设置有关乐曲播放的各项参数, 并编辑乐曲数据。开始操作之前, 选择所需的乐曲。 MIDI乐曲和音频乐曲的可用参数不同。以下标有 "(Audio)"(音频)的参数仅可在选择音频乐曲时进行设置,标有 "(MIDI)"的 参数仅可在选择MIDI乐曲时进行设置。无法为预设乐曲和音色示范曲设置 "Edit"(编辑)参数。

#### 须知

#### "**Execute**"(执行)功能用于编辑或更改当前乐曲数据。请注意,按下**[**r**]**按钮将用新的数据替换原始数据。

<span id="page-8-4"></span><span id="page-8-3"></span><span id="page-8-2"></span>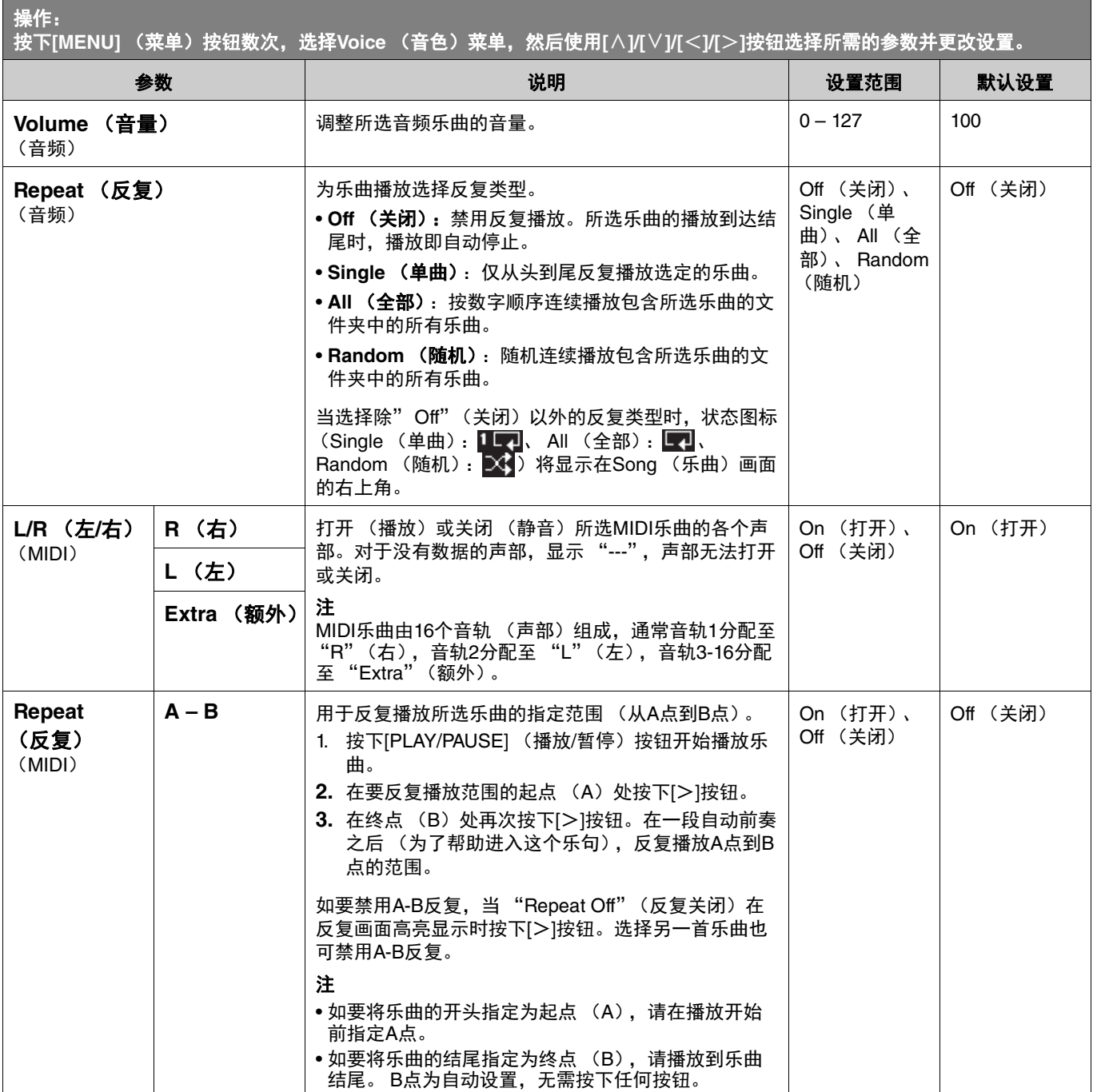

a sa salawan na kata

<span id="page-9-2"></span><span id="page-9-1"></span><span id="page-9-0"></span>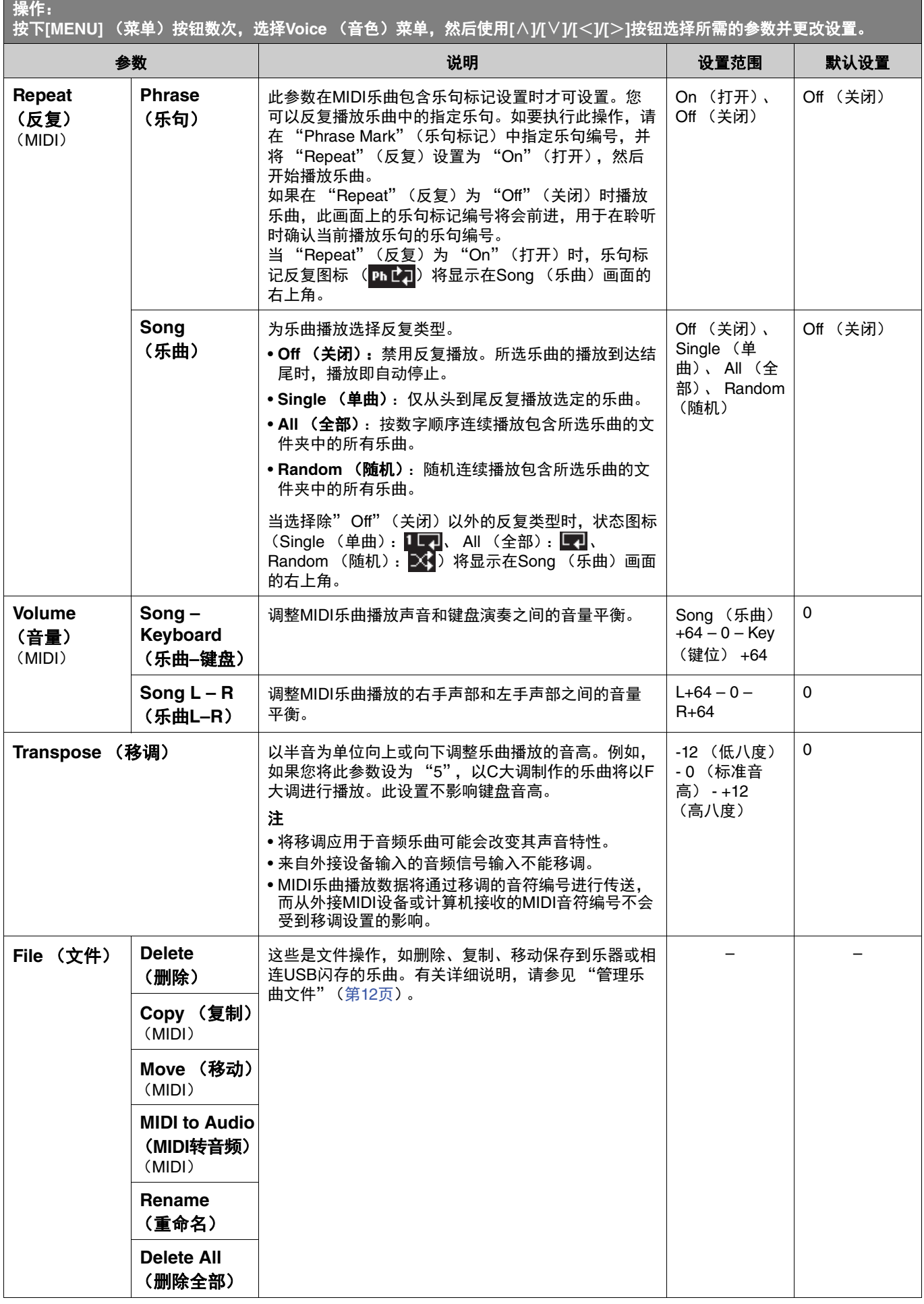

**The Community of Community** 

<span id="page-10-4"></span><span id="page-10-3"></span><span id="page-10-2"></span><span id="page-10-1"></span><span id="page-10-0"></span>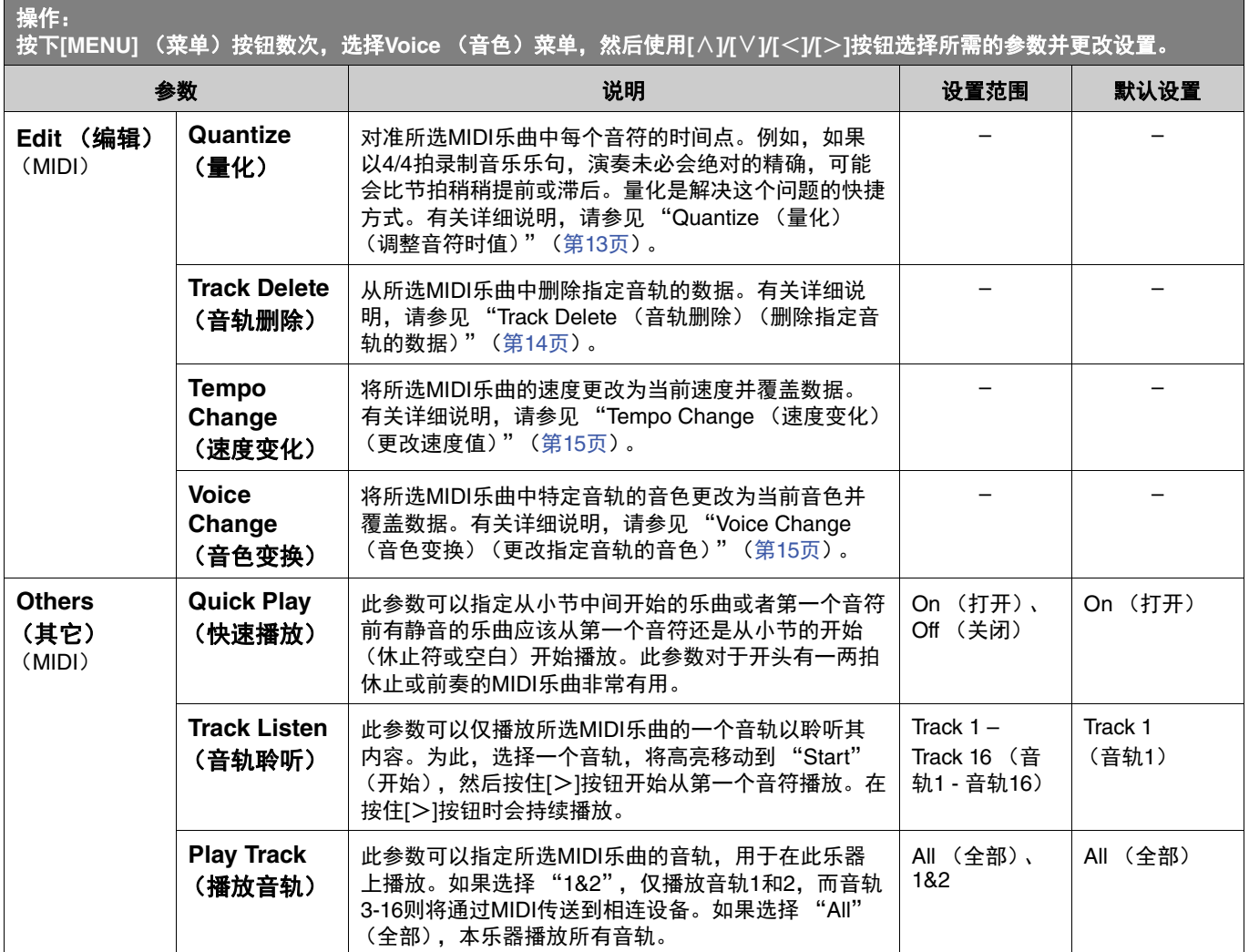

# <span id="page-11-2"></span><span id="page-11-0"></span>管理乐曲文件

Song (乐曲)菜单中的"File"(文件)参数可用于删除不必要的乐曲,将乐器上录制的乐曲复制到USB闪存,或进行其它乐曲 文件相关的操作,从而管理 "User"(用户)或 "USB"类别中的乐曲文件。

### 乐曲类型和文件操作限制

下表显示乐曲类型及文件操作的限制。在Song (乐曲)画面中,乐曲类型以类别名称和图标指示。

<span id="page-11-6"></span>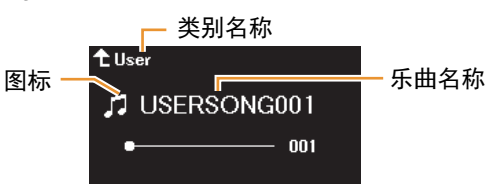

:可用, –:不可用

<span id="page-11-8"></span><span id="page-11-5"></span><span id="page-11-3"></span>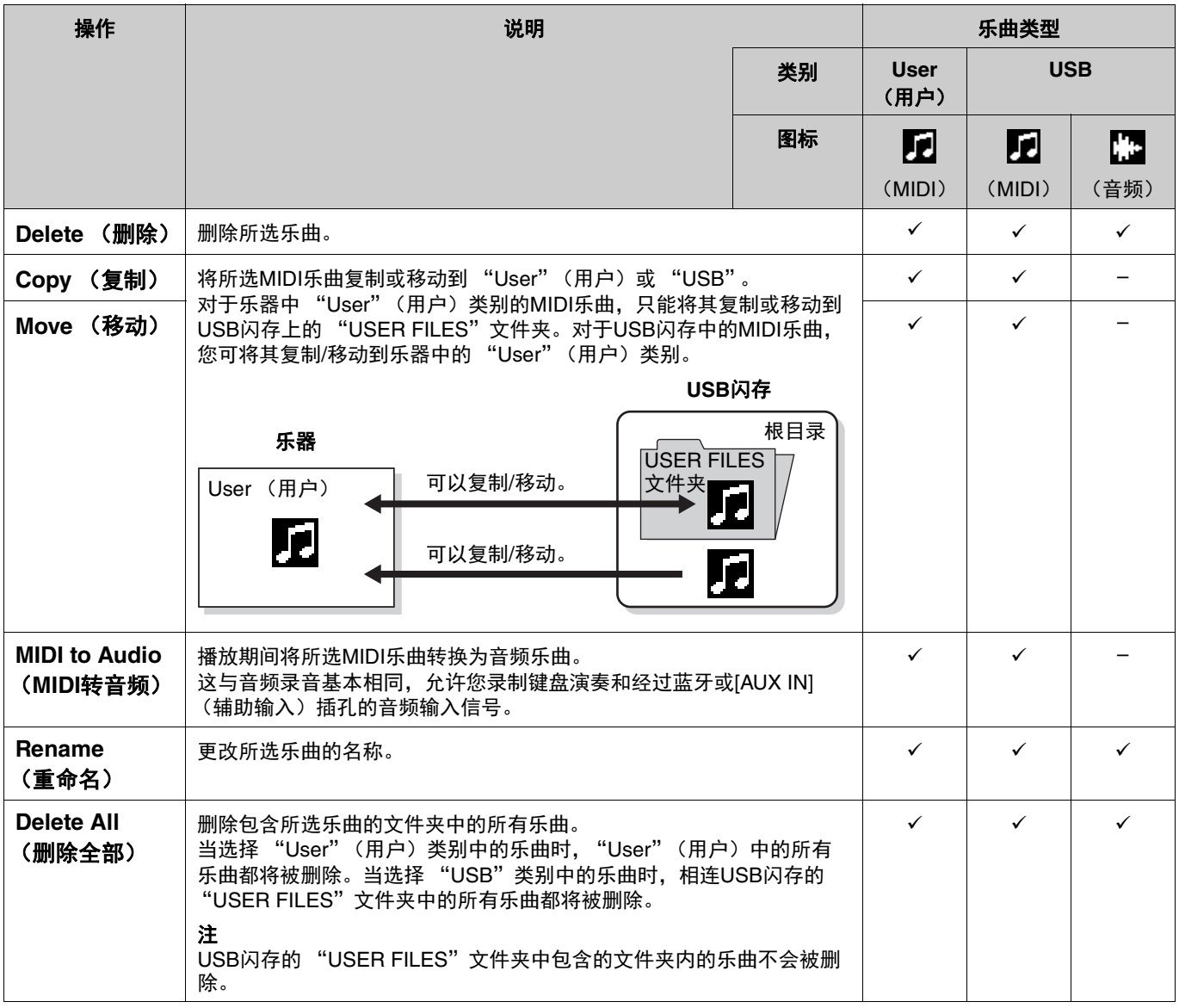

### <span id="page-11-7"></span><span id="page-11-4"></span><span id="page-11-1"></span>**1.** 如必要,可以将**USB**闪存连接到**USB [TO DEVICE]**端口。

#### **2.** 选择要处理的乐曲。

**3.** 从**Song** (乐曲)菜单的 "**File**"(文件)中选择所需操作。

#### **4.** 执行所选的操作。

- **•** 当选择 "**Delete**"(删除)、"**Copy**"(复制)、"**Move**"(移动)、"**MIDI to Audio**"(**MIDI**转音频)或 "Delete All" (删除全部)时:
- **4-1.** 按下**[**r**]**按钮调出操作画面。

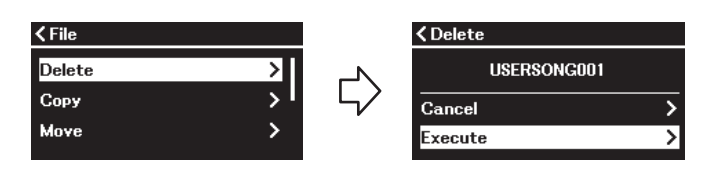

**4-2.** 使用**[**d**]**按钮选择 "**Execute**"(执行),然后按下**[**r**]**按钮实际执行操作。

须知

- •执行期间,切勿切断电源或断开USB闪存。否则可能会导致所有数据丢失。
- 当复制**/**移动目的地已存在相同名称的乐曲时,会出现一条信息。如果选择 "**Overwrite**"(覆盖),先前存在的乐曲原始数 据将丢失。
- <span id="page-12-2"></span>**•** 当选择 "**Rename**"(重命名)时:
- **4-1.** 按下**[**r**]**按钮调出操作画面。

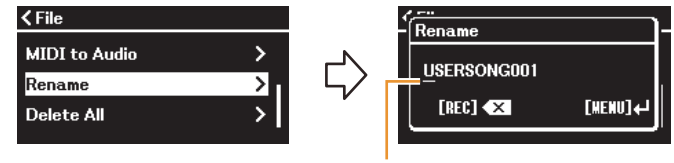

#### 光标

#### **4-2.** 更改乐曲的名称。

使用[<)/[>]按钮移动光标 (下划线),然后使用[ $\wedge$ ]/[ /]按钮更改当前光标位置的字符。如要删除当前光标位置的字 符,按下[REC] (录音)按钮。

乐曲名称最多可包含46个字符。如果字符超出画面的显示范围且无法查看,可使用[<V[>)按钮移动光标进行查看。 注

有关乐曲名称可用字符类型的信息,请参见第[26](#page-25-0)页的System (系统)菜单的 "Utility"(实用工具) > "Language" (语言)。

#### 4-3. 按下[MENU] (菜单) 按钮执行重命名乐曲。

须知

执行期间,切勿切断电源或断开**USB**闪存。否则可能会导致所有数据丢失。

# <span id="page-12-0"></span>编辑所选**MIDI**乐曲

<span id="page-12-3"></span>通过Song (乐曲)菜单的"Edit"(编辑),您可以更改"User"(用户)或"USB"类别中所选MIDI乐曲的数据并覆盖。

#### <span id="page-12-1"></span>**Quantize** (量化)(调整音符时值)

此功能可以调整所选MIDI乐曲中每个音符的时值。例如,如果录制以下的音乐乐句,演奏未必会绝对的精确,可能会比节拍稍稍 提前或滞后。量化是解决这个问题的快捷方式。

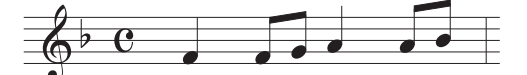

- **1.** 选择所需的**MIDI**乐曲进行编辑。
- **2.** 在**Song** (乐曲)菜单中选择 "**Edit**"(编辑) **>** "**Quantize**"(量化)。
- **3.** 将**MIDI**乐曲的 "**Quantize**"(量化)值设为最小音符。

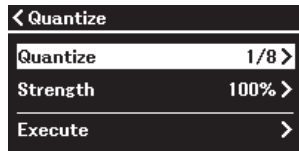

- - 1/4................ 四分音符
	- 1/6................ 四分三连音音符
	- 1/8................ 八分音符
	- 1/12............. 八分三连音音符
	- 1/16............. 十六分音符
	- 1/24.............. ♪" 十六分三连音音符
	- 1/32............. 三十二分音符
	- 1/8+1/12......... ♪↓♪;; 八分音符+八分三连音音符\*
	- 1/16+1/12....... ♪ ↓♪;; 十六分音符+八分三连音音符\*
	- 1/16+1/24....... 十六分音符+十六分三连音音符\*

上面三种标记为星号 (\*)的量化设置是极其方便的,因为它们允许同时量化两种不同的音符值。例如,当同一个声部同时 含有八分音符和八分三连音音符时,如果用八分音符为精度做量化,声部中所有音符都量化为八分音符——完全失去了三连 音的感觉。然而,如果使用八分音符+八分三连音音符设置,八分音符和八分三连音音符都将得到正确的量化。

#### **4.** 设置 "**Strength**"(强度)值,该值是决定音符量化程度的强度值。

设置为100%会得到精确的结果。如果设置为小于100%的值,音符将按指定的百分比接近到指定的量化拍点。应用小于 100%的量化强度,是为了在录制中保留些 "人性化"的感觉。

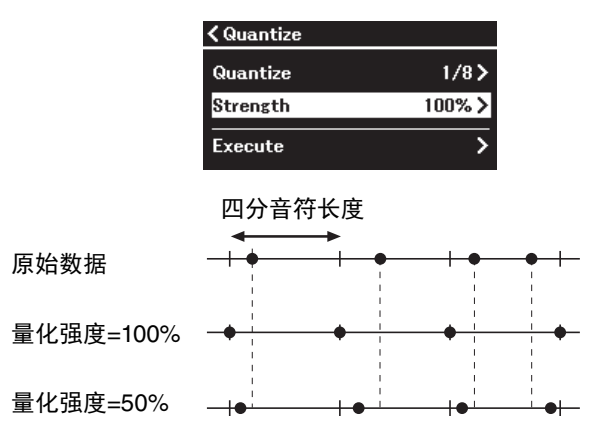

**5.** 选择 "**Execute**"(执行)并按下**[**r**]**按钮以保存编辑后的数据。 须知

按下**[**r**]**按钮将覆盖所选**MIDI**乐曲的数据。请注意避免重要数据的丢失。

#### <span id="page-13-1"></span><span id="page-13-0"></span>**Track Delete** (音轨删除)(删除指定音轨的数据)

此功能用于从所选MIDI乐曲中删除指定音轨的数据。

- **1.** 选择所需的**MIDI**乐曲进行编辑。
- **2.** 在**Song** (乐曲)菜单中选择 "**Edit**"(编辑) **>** "**Track Delete**"(音轨删除)。
- **3.** 在 "**Track**"(音轨)中选择要删除的所需音轨。

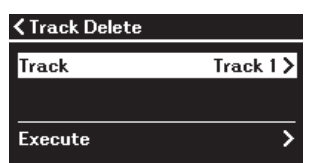

在音轨选择画面中, "\*"标记表示该音轨包含数据。如要检查已录制的数据, 从Song (乐曲) 菜单 (第[11](#page-10-0)页)的 "Others"(其它) > "Track Listen"(音轨聆听)中播放。

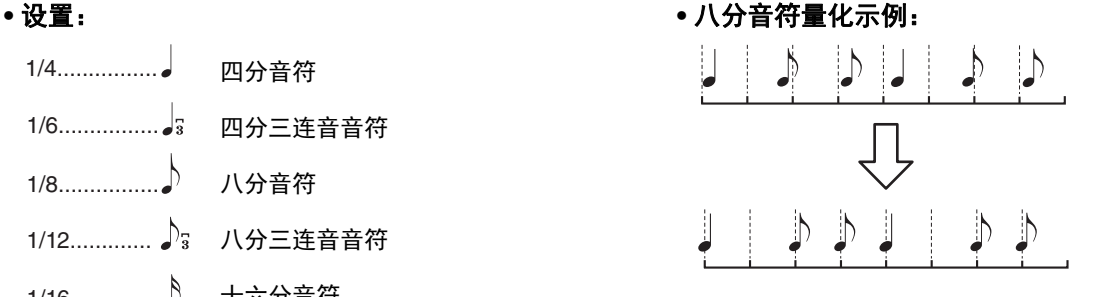

**4.** 选择 "**Execute**"(执行)并按下**[**r**]**按钮以保存编辑后的数据。 须知 按下**[**r**]**按钮将覆盖所选**MIDI**乐曲的数据。请注意避免重要数据的丢失。

<span id="page-14-2"></span><span id="page-14-0"></span>**Tempo Change** (速度变化)(更改速度值) 此功能用于更改所选MIDI乐曲的速度值并覆盖数据。

- **1.** 选择所需的**MIDI**乐曲进行编辑。
- **2.** 按下**[TEMPO]** (速度)按钮调出**Tempo** (速度)画面,然后设置为所需速度值。

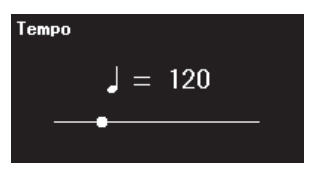

- **3.** 在**Song** (乐曲)菜单中选择 "**Edit**"(编辑) **>** "**Tempo Change**"(速度变化)。
- **4.** 选择 "**Execute**"(执行)并按下**[**r**]**按钮以保存编辑后的数据。 须知 按下**[**r**]**按钮将覆盖所选**MIDI**乐曲的数据。请注意避免重要数据的丢失。

<span id="page-14-3"></span><span id="page-14-1"></span>**Voice Change** (音色变换)(更改指定音轨的音色) 此功能用于更改所选MIDI乐曲中特定音轨的音色。

- **1.** 选择所需的**MIDI**乐曲进行编辑。
- **2.** 选择需要的音色。
- **3.** 在**Song** (乐曲)菜单中选择 "**Edit**"(编辑) **>** "**Voice Change**"(音色变换)。
- **4.** 在 "**Track**"(音轨)中选择音色变换的所需音轨。

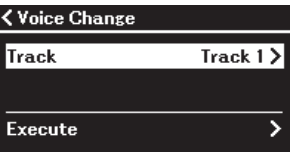

在音轨选择画面中, "\*"标记表示该音轨包含数据。如要检查已录制的数据, 从Song (乐曲)菜单 [\(第](#page-10-0)11页)的 "Others" (其它) > "Track Listen" (音轨聆听) 中播放。

**5.** 选择 "**Execute**"(执行)并按下**[**r**]**按钮以保存编辑后的数据。 须知

按下**[**r**]**按钮将覆盖所选**MIDI**乐曲的数据。请注意避免重要数据的丢失。

#### <span id="page-15-1"></span><span id="page-15-0"></span>Metronome/Rhythm (节拍器/节奏)菜单用于设置与节拍器和节奏相关的参数,例如节拍器的拍号和节奏播放相关的参数。

<span id="page-15-9"></span><span id="page-15-8"></span><span id="page-15-7"></span><span id="page-15-6"></span><span id="page-15-5"></span><span id="page-15-4"></span><span id="page-15-3"></span><span id="page-15-2"></span>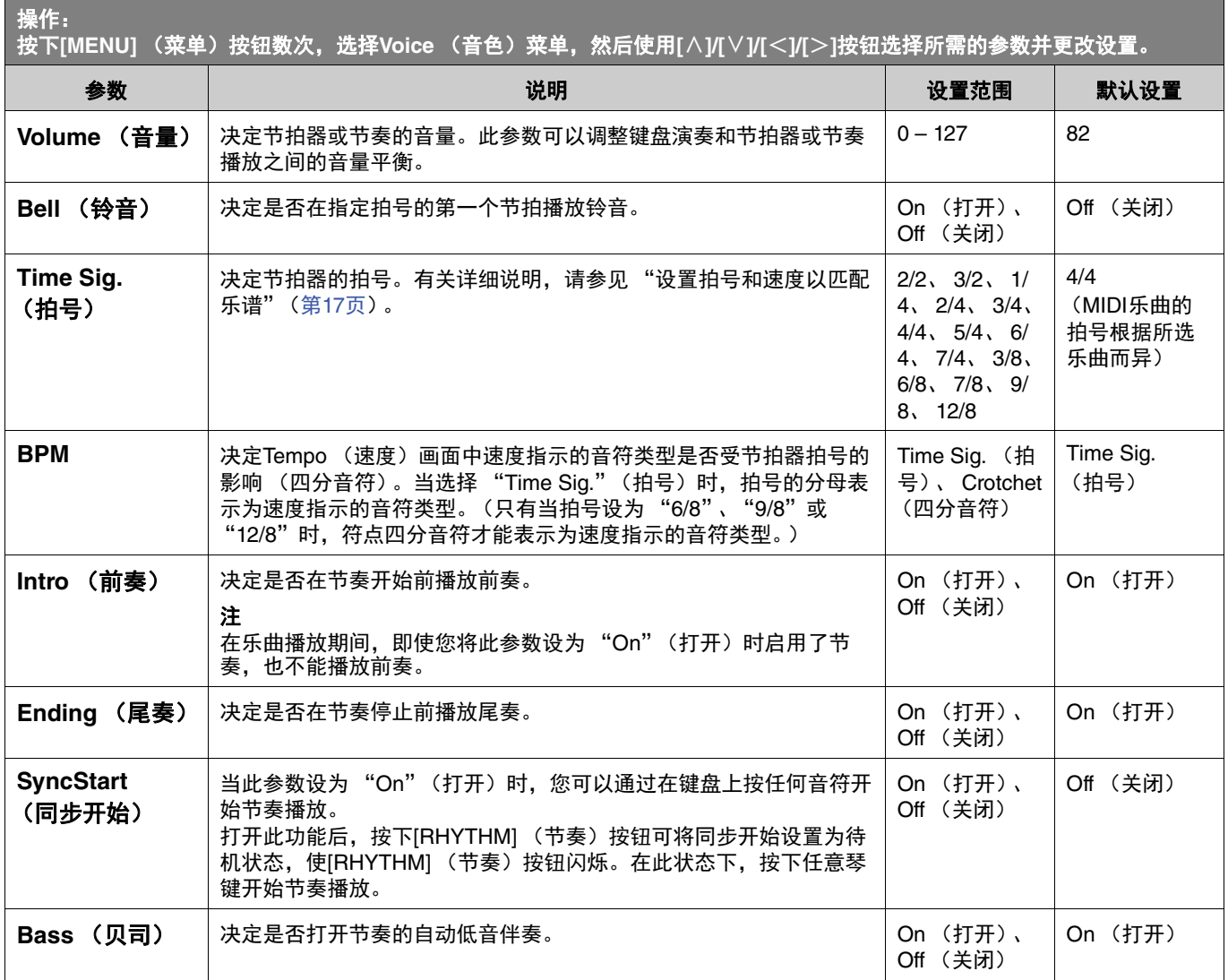

# <span id="page-16-2"></span><span id="page-16-1"></span><span id="page-16-0"></span>设置拍号和速度以匹配乐谱

尝试设置拍号和速度以匹配乐谱。如果将"Bell"(铃音)设置为"On"(打开),指定拍号的第一拍将以重音铃音体现。

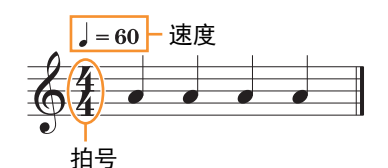

- **1.** 从**Metronome/Rhythm** (节拍器**/**节奏)菜单的 "**Time Sig.**"(拍号)中选择所需拍号。
- **2.** 按下**[TEMPO]** (速度)按钮调出**Tempo** (速度)画面。

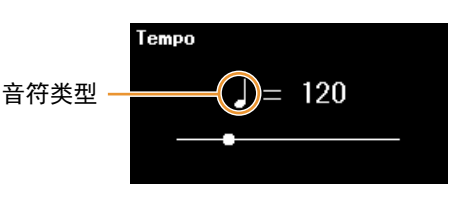

#### **3.** 使用**[**l**]/[**r**]**按钮设置速度。

Tempo (速度)画面中出现 "音符类型=速度值"。根据步骤1中设置的拍号,音符类型和可用的速度范围如下所示。

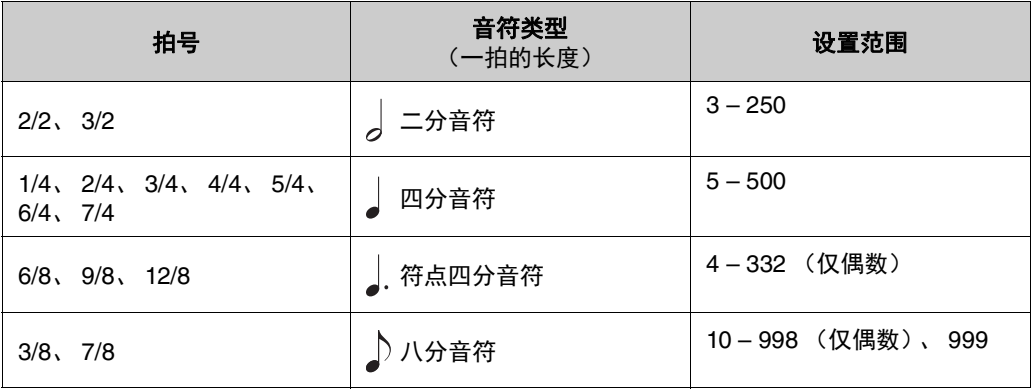

注

• 只要Metronome/Rhythm (节拍器/节奏) 菜单 (第[16](#page-15-2)页) 中的 "BPM"参数被设为 "Crotchet" (四分音符), 不管设置 的拍号如何,音符类型都将固定为四分音符。

• 如果选择乐曲,拍号和速度将更改为所选乐曲的拍号和速度。

#### <span id="page-17-2"></span><span id="page-17-0"></span>通过此菜单,可进行MIDI录音相关的详细参数。这些设置不会应用于音频录音。

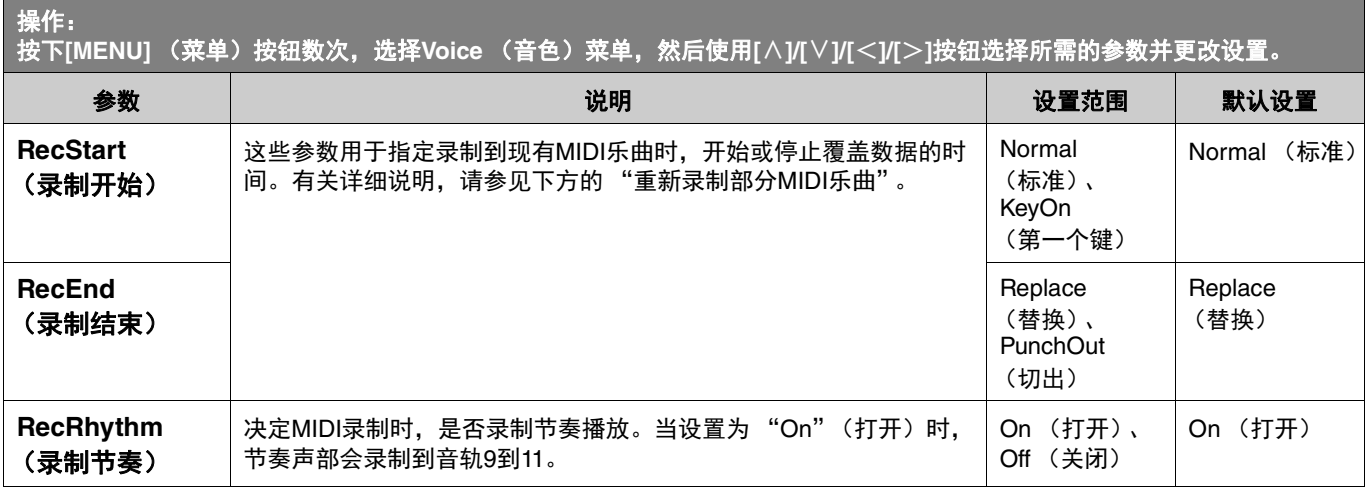

# <span id="page-17-3"></span><span id="page-17-1"></span>重新录制部分**MIDI**乐曲

您可以对已录制的MIDI乐曲的部分指定音轨进行重新录制。如果要聆听各音轨的数据, 从Song (乐曲)菜单 (第11[页\)](#page-10-1)的 "Others"(其它) > "Track Listen"(音轨聆听)中播放。

#### 1. 在Recording (录音) 菜单中, 设置定义如何开始和停止录制的参数。

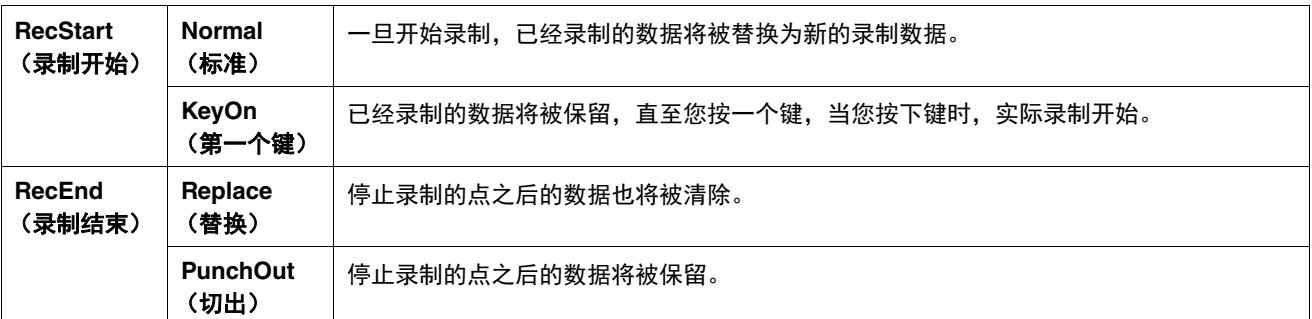

#### **•** "**RecStart**"(录制开始)和 "**RecEnd**"(录制结束)设置的各组合的已录制数据

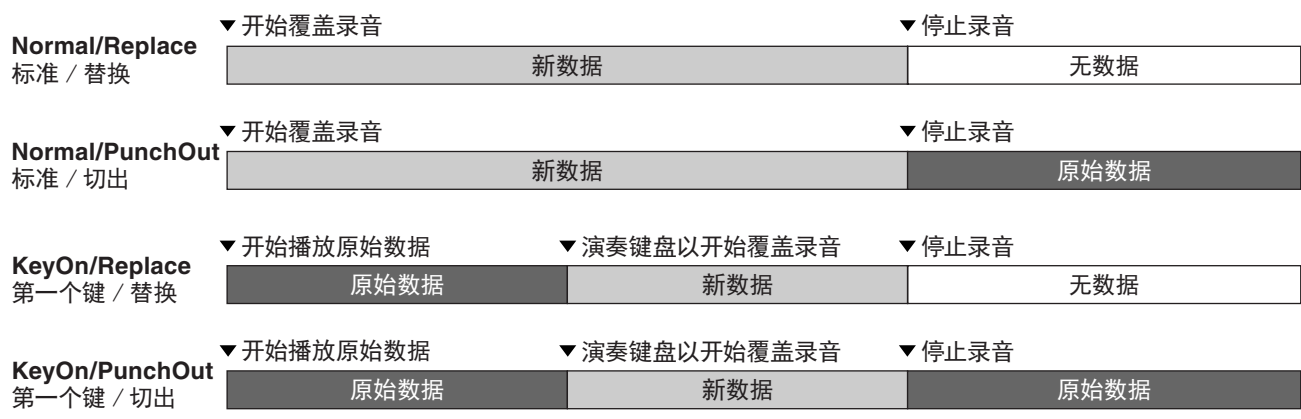

### **2.** 选择所需的**MIDI**乐曲进行重新录制。

**3.** 指定想要重新录制的开始点。

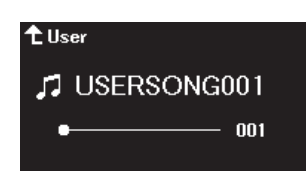

使用[<]/[>]按钮将播放位置 (小节编号)移动到所需点。也可以按下[PLAY/PAUSE] (播放/暂停)按钮开始播放,然后在 所需点之前再次按下[PLAY/PAUSE] (播放/暂停)按钮。 如必要,选择设置 (音色和其它参数)。

4. 按住[REC] (录音)按钮1秒钟,调出录制目标乐曲列表,然后再次选择步骤2中选择的乐曲。

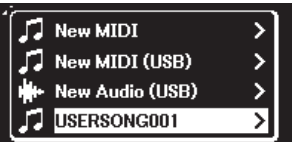

**5.** 使用**[**l**]/[**r**]**按钮选择重新录制的音轨。

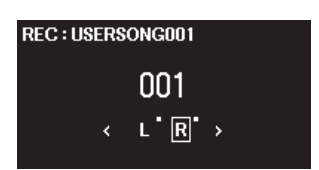

- **6.** 弹奏键盘或者按下**[PLAY/PAUSE]** (播放**/**暂停)按钮开始录制。
- **7.** 按下**[REC]** (录音)按钮停止录制。
- **8.** 在 "**Confirm**"(确认)画面中,选择 "**Save**"(保存)以保存数据。 保存数据后,按下[PLAY/PAUSE] (播放/暂停)按钮可聆听已录制的演奏。

#### <span id="page-19-1"></span><span id="page-19-0"></span>通过此菜单,可以对整个乐器进行整体设置、格式化USB闪存、备份乐器设置等操作。

<span id="page-19-5"></span><span id="page-19-4"></span><span id="page-19-3"></span><span id="page-19-2"></span>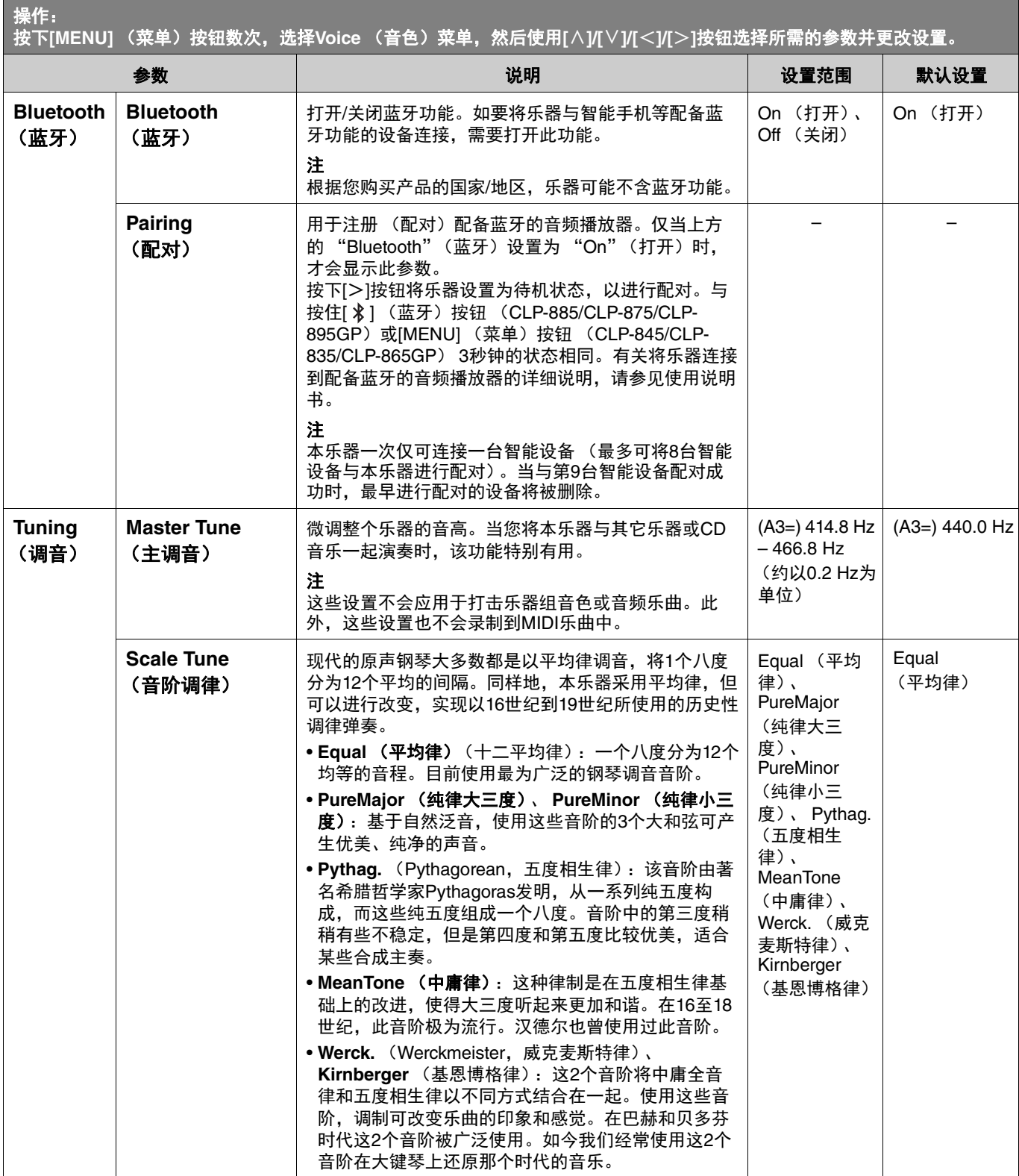

<span id="page-20-2"></span><span id="page-20-1"></span><span id="page-20-0"></span>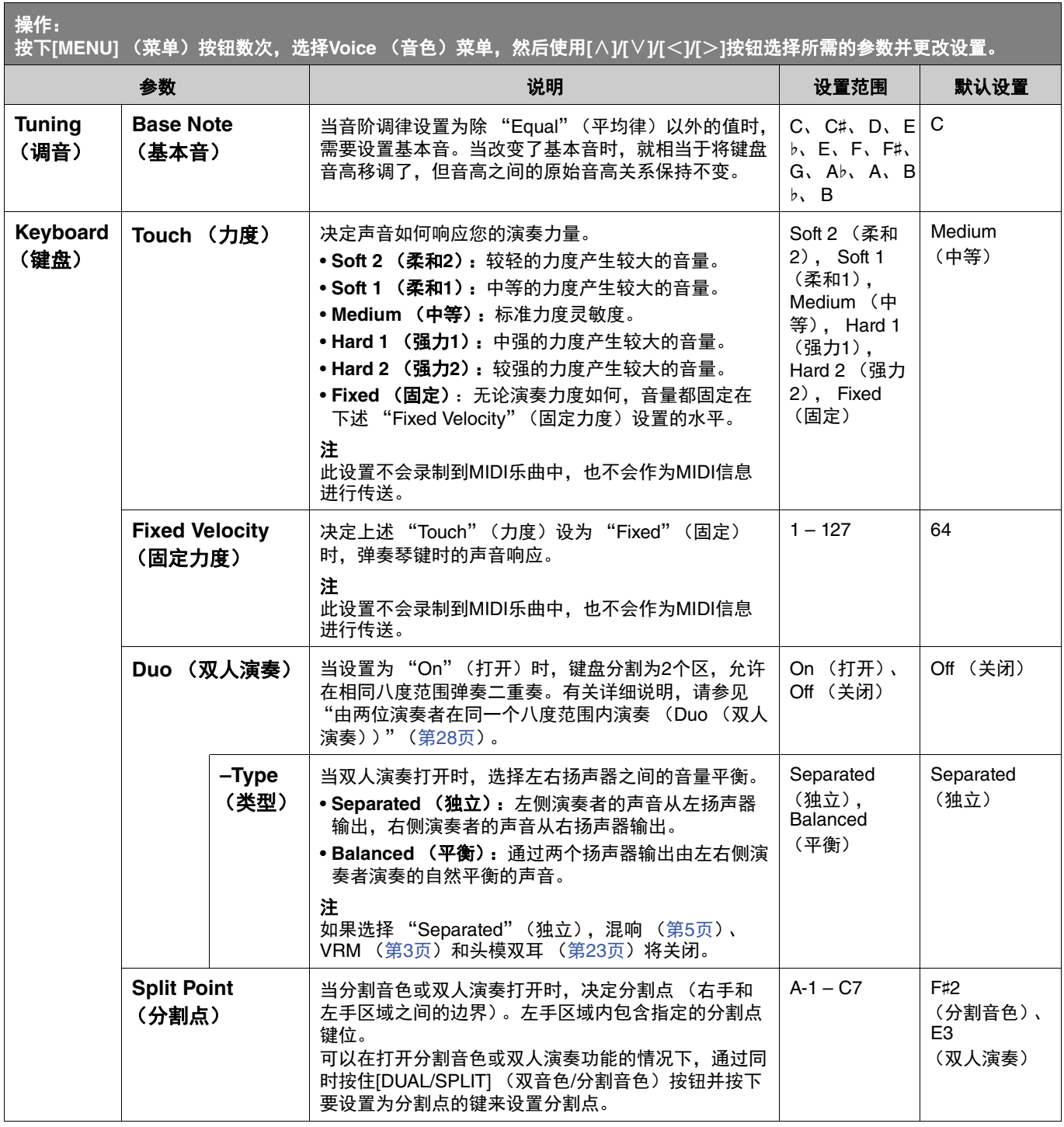

a sa kacamatan ing Kabupatèn Ing

<span id="page-21-5"></span><span id="page-21-4"></span><span id="page-21-3"></span><span id="page-21-2"></span><span id="page-21-1"></span><span id="page-21-0"></span>![](_page_21_Picture_439.jpeg)

and the control of the control of the control of the control of

<span id="page-22-3"></span><span id="page-22-0"></span>![](_page_22_Picture_331.jpeg)

<span id="page-22-4"></span><span id="page-22-2"></span><span id="page-22-1"></span> $\overline{\phantom{a}}$ 

<u> 1989 - Johann Barnett, fransk kongresu</u>

![](_page_23_Picture_547.jpeg)

a sa kacamatan ing Kabupatèn Ing

<span id="page-24-4"></span><span id="page-24-3"></span><span id="page-24-2"></span><span id="page-24-1"></span><span id="page-24-0"></span>![](_page_24_Picture_296.jpeg)

and the control of the control of the control of

<span id="page-25-6"></span><span id="page-25-5"></span><span id="page-25-4"></span><span id="page-25-3"></span><span id="page-25-2"></span><span id="page-25-1"></span><span id="page-25-0"></span>![](_page_25_Picture_350.jpeg)

<span id="page-26-1"></span><span id="page-26-0"></span>![](_page_26_Picture_296.jpeg)

# <span id="page-27-0"></span>由两位演奏者在同一个八度范围内演奏 (**Duo** (双人演奏))

此功能可让两个不同的演奏者,一人在左一人在右地演奏本乐器。便于在相同的八度范围内练习二重奏。

#### **1.** 从**System** (系统)菜单的 "**Keyboard**"(键盘) **>** "**Duo**"(双人演奏)打开双人演奏功能。

对于CLP-885/CLP-875/CLP-895GP, [DUAL/SPLIT] (双音色/分割音色)按钮变为橙色,对于CLP-845/CLP-835/CLP-865GP, [DUAL/SPLIT] (双音色/分割音色)按钮亮起。键盘被分为2个区域, E3键作为分割点。左侧演奏者区域内包含分 割点键位。

<span id="page-27-1"></span>![](_page_27_Figure_5.jpeg)

#### 注

从System (系统)菜单的 "Keyboard"(键盘) > "Split Point"(分割点)设置分割点 (第[21](#page-20-0)页)。

踏板功能变更如下。

- 右踏板:右侧演奏者使用的制音踏板
- 中间踏板:右侧演奏者和左侧演奏者使用的制音踏板
- 左踏板:左侧演奏者使用的制音踏板
- **2.** 如必要,按下**[EXIT]** (退出)按钮以调出**Voice** (音色)画面,然后使用**[**l**]/[**r**]**按钮或**[VOICE]** (音 色)按钮选择所需音色。

当双人演奏打开时, [Duo] (双人演奏)指示显示在Voice (音色)画面。右侧演奏者和左侧演奏者只能选择 (共享)一个 音色。

![](_page_27_Picture_14.jpeg)

#### **3.** 弹奏键盘。

默认情况下,左侧演奏者区域的声音从左侧扬声器发出;右侧演奏者区域的声音从右侧扬声器发出。

#### 注

- 如果在System (系统)菜单 (第[21](#page-20-0)页)中将 "Keyboard"(键盘) > "Duo-Type"(双人演奏-类型)设为 "Balanced" (平衡),左右侧演奏者演奏的声音可以通过两个扬声器输出,声音自然平衡。
- 当双人演奏打开时,不应用VRM效果 [\(第](#page-2-2)3页)。如果在System (系统)菜单 (第[21](#page-20-0)页)将 "Keyboard"(键盘) > "Duo-Type"(双人演奏-类型)设为 "Separated"(独立),不应用混响 (第5[页\)](#page-4-0)和头模双耳 (第[23](#page-22-0)页)效果。

### **4.** 如要关闭双人演奏,按下**[DUAL/SPLIT]** (双音色**/**分割音色)按钮。

#### 注

也可以通过按下[CFX GRAND]、 [BOSENDORFER]或[PIANO ROOM]按钮中的任何一个,或在上述步骤1的画面中选择 "Off"(关闭)来关闭双人演奏。

# <span id="page-28-2"></span><span id="page-28-0"></span>选择电源关闭时要保留的参数 (**Backup Setting** (备份设置))

即使关闭电源,下列数据和设置 (称为备份数据)仍会保留。"Backup Setting"(备份设置)中包含的参数可以设置关闭电源时 内容是否保留。

![](_page_28_Picture_3.jpeg)

- **1.** 从**System** (系统)菜单调出 "**Backup**"(备份) **>** "**Backup Setting**"(备份设置)。
- **2.** 为 "**Voice**"(音色)和 "**Other**"(其它)中的各参数选择 "**On**"(打开)(保留数据)或 "**Off**" (关闭)(不保留数据)。

![](_page_28_Picture_301.jpeg)

- **•** "**Voice**"(音色)中包含的参数:
	- 音色选择
	- Voice (音色)菜单中除 "Transpose"(移调)以外的所有参数
- **•** "**Other**"(其它)中包含的参数:
	- Song (乐曲)菜单:反复、音量 (乐曲-键盘)、音量 (音频乐曲)、快速播放、播放音轨
	- Metronome/Rhythm (节拍器/节奏)菜单:音量、铃音、 BPM、前奏、尾奏、贝司
	- System (系统)菜单:调音、键盘 (双人演奏和双人演奏类型除外)、踏板、声音、 MIDI

#### **3.** 设置完成后,按下**[EXIT]** (退出)按钮退出**System** (系统)菜单。

# <span id="page-28-1"></span>将乐曲数据和乐器设置保存到**USB**闪存 (备份)

保存到 "User"(用户)类别的乐曲数据和乐器设置可以作为备份文件 (扩展名:.bup)保存到USB闪存。通过恢复功能 ([第](#page-29-0) [30](#page-29-0)页)可将备份文件加载到本乐器以备日后调用。对于备份文件中包含的特定数据信息,请参见上述 "备份数据"。 须知

• 如果**USB**闪存中已经保存了相同的备份文件 (**clp-\*\*\*.bup**),此操作会覆盖写入或将此文件替换为新文件。 • 可能需要**1-2**分钟才能完成此操作。当显示 "**Executing**"(执行中)时切勿关闭电源。否则可能导致数据损坏。

- **1.** 将**USB**闪存连接到**USB [TO DEVICE]**端口。
- **2.** 从**System** (系统)菜单调出 "**Backup**"(备份) **>** "**Backup**"(备份)。
- **3.** 选择 "**Execute**"(执行)并按下**[**r**]**按钮开始将数据保存到**USB**闪存。 数据保存后,将显示一条信息,表示操作已完成。

# <span id="page-29-3"></span><span id="page-29-0"></span>将保存在**USB**闪存的备份文件加载到乐器 (**Restore** (恢复))

通过加载保存在USB闪存中的备份文件 (扩展名:.bup),可以恢复用户乐曲和乐器设置。

须知

- 如果乐器的 "**User**"(用户)位置有任何乐曲,执行恢复操作会删除所有这些乐曲。执行此操作前,请确保将重要数据从**Song** (乐曲)菜单的 "**File**"(文件) **>** "**Move**"(移动)(第**10**[页\)](#page-9-1)移动到**USB**闪存。
- 可能需要**1-2**分钟才能完成此操作。当显示 "**Executing**"(执行中)时切勿关闭电源。否则可能导致数据损坏。
- **1.** 将包含备份文件的**USB**闪存连接到**USB [TO DEVICE]**端口。
- **2.** 从**System** (系统)菜单调出 "**Backup**"(备份) **>** "**Restore**"(恢复)。
- **3.** 选择 "**Execute**"(执行)并按下**[**r**]**按钮开始将数据加载到乐器。 显示一条指示操作已完成的信息,然后乐器将重启。

# <span id="page-29-2"></span><span id="page-29-1"></span>恢复出厂设置 (**Factory Reset** (出厂重置))

出厂重置功能将乐器的设置初始化为出厂默认状态。即使执行出厂重置,保存到 "User"(用户)类别的MIDI乐曲和蓝牙配对信 息也不会丢失。

须知

当画面上显示 "**Executing**"(执行中)时,切勿关闭电源。否则可能导致数据损坏。

- **1.** 从**System** (系统)菜单调出 "**Backup**"(备份) **>** "**Factory Reset**"(出厂重置)。
- **2.** 选择 "**Execute**"(执行)并按下**[**r**]**按钮以开始初始化。

显示一条指示操作已完成的信息,然后乐器将重启。

#### 出厂重置的替代方法 也可以通过以下方法恢复出厂设置。

按住最高音键,同时按下[d] (待机/开机)开关打开电源。

![](_page_29_Picture_18.jpeg)

注

通过Song (乐曲)菜单的"File"(文件) > "Delete All"(删除全部)可以删除所有保存到"User"(用户)的MIDI乐曲。有 关详细说明,请参见 "[管理乐曲文件"](#page-11-2)(第[12](#page-11-2)页)。

# <span id="page-30-2"></span><span id="page-30-1"></span><span id="page-30-0"></span>进行无线LAN (Wi-Fi)设置

如要通过无线LAN (Wi-Fi)将乐器连接到智能设备,需要另售的USB无线LAN适配器UD-WL01。

须知

#### 请勿将本产品直接连接到公共**Wi-Fi**和**/**或互联网服务。只能将本产品连接至具有强大密码保护的路由器。有关理想的安全实践,请 咨询路由器制造商。

#### 注

USB无线LAN适配器 (UD-WL01)可能在您所在地区无销售。

#### **1.** 将**USB**无线**LAN**适配器**UD-WL01**连接至乐器的**USB [TO DEVICE]**端口。

**2.** 从**System** (系统)菜单的 "**Utility**"(实用工具) **>** "**Wireless LAN Option**"(无线**LAN**选项) **>** "**Wireless LAN Mode**"(无线**LAN**模式)选择连接模式。

![](_page_30_Picture_324.jpeg)

**3.** 从**System** (系统)菜单的 "**Utility**"(实用工具) **>** "**Wireless LAN**"(无线**LAN**)进行必要的设 置。

画面中显示的参数根据 "Infrastructure Mode"(基础设施模式)和 "Accesspoint Mode"(访问点模式)会有所不同。有 关基础设施模式的信息,请参见下文;有关访问点模式的信息,请参见第[32](#page-31-0)页。

#### **•** 对于基础设施模式:

从 "Select Network"(选择网络)中的列表选择所需网络。如果您想连接的网络未显示在列表中,请选择列表最后的 。<br>"Other"(其它)。选择 "Other"(其它)时,进行SSID、安全性和密码设置,然后选择 "Connect"(连接)执行。

![](_page_30_Figure_14.jpeg)

如必要,返回 "Wireless LAN"(无线LAN)画面并进行 "Detail"(详细信息)设置。在 "Detail"(详细信息)画面中 进行设置后,请确保执行 "Save"(保存)以进行保存。

![](_page_30_Picture_325.jpeg)

![](_page_31_Picture_477.jpeg)

#### <span id="page-31-0"></span>**•** 对于访问点模式:

进行SSID、安全性、密码和通道设置,将乐器作为访问点。在此画面中进行设置后,请确保执行 "Save"(保存)以进 行保存。

![](_page_31_Picture_478.jpeg)

![](_page_31_Picture_479.jpeg)

![](_page_32_Picture_162.jpeg)

# <span id="page-33-0"></span>索引

### **A**

Audio Loopback [\(音频循环返送\)](#page-24-2) ... 25 [Auto Power Off](#page-24-3) (自动关机) ........... 25

## **B**

![](_page_33_Picture_672.jpeg)

## **C**

![](_page_33_Picture_673.jpeg)

# **D**

![](_page_33_Picture_674.jpeg)

### **E**

![](_page_33_Picture_675.jpeg)

## **F**

![](_page_33_Picture_676.jpeg)

## **G**

![](_page_33_Picture_677.jpeg)

### **H**

![](_page_33_Picture_678.jpeg)

# **I**

![](_page_33_Picture_679.jpeg)

# **L**

![](_page_33_Picture_680.jpeg)

### **M**

![](_page_33_Picture_681.jpeg)

## **O**

![](_page_33_Picture_682.jpeg)

# Pairing (配对) [................................20](#page-19-4)

![](_page_33_Picture_683.jpeg)

## **Q**

![](_page_33_Picture_684.jpeg)

# **R**

![](_page_33_Picture_685.jpeg)

### **S**

![](_page_33_Picture_686.jpeg)

### **T**

![](_page_33_Picture_687.jpeg)

# Track Listen (音轨聆听) [................11](#page-10-1) Transpose [\(移调\)\(乐曲\)](#page-9-0) ............. 10 Transpose [\(移调\)\(音色\)](#page-2-5) ............... 3 Tuning (调音) [................................20](#page-19-5) 踏板 [....................................................7](#page-6-7) 头模双耳采样 [.................................... 23](#page-22-3)

# **U**

[USB Properties](#page-25-5) (USB属性) ...........26

## **V**

![](_page_33_Picture_688.jpeg)

# **Y**

音轨开/关 [............................................9](#page-8-3)

#### © 2024 Yamaha Corporation Published 04/2024 CS-A0